## **INSTALLATION STEPS:**

- 1. Please make sure your android mobile can connect to the internet first which via the AP (wifi) or ISP provided signal (3G…).
- 2. Click the  $\Box$  button to entry the "All programs" page.

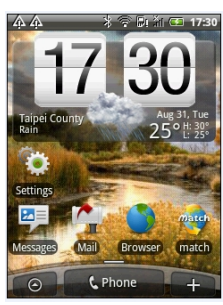

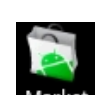

- 3. Find the Market icon and click it to entry.
- 4. Within android market page, click the search button and insert the android application "iprosecu a.m." to research.

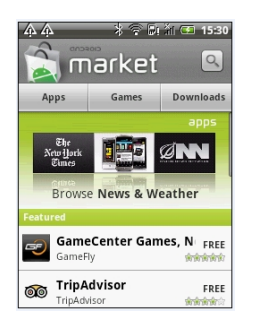

5. Click  $\frac{f_{\text{install}}}{f}$  button to install the application.

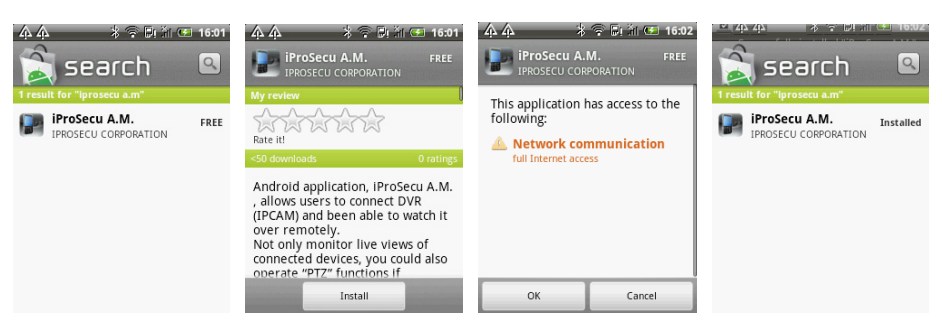

6. After complete the installation, please find the application "iprosecu a.m." within all programs and click it to run and operate.

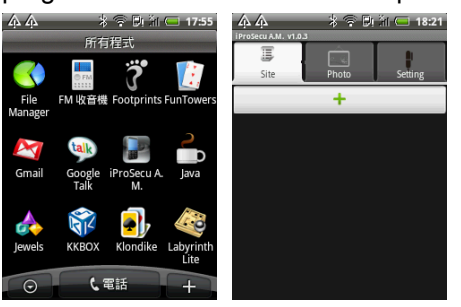

## **OPERATION INSTRUCTION**

1. Click the  $\begin{array}{c|c} \hline \end{array}$  +  $\begin{array}{c|c} \hline \end{array}$  button to increase a new site. Then, insert and adjust the information of connecting device which is including "name", "ip", "port", "account", "password", "resolution" and "channel". Finally, click  $\boxed{\phantom{\cdot} \text{Save}\phantom{\cdot}}$  button to reserve the setting.

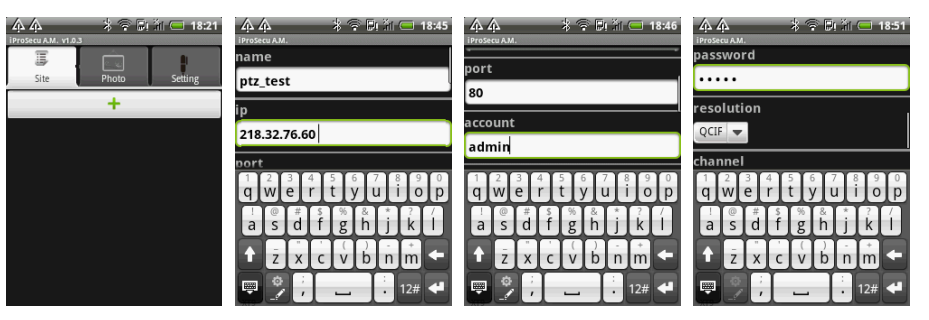

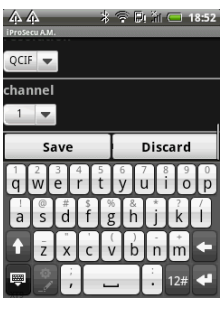

2. Click the setup site to perform connecting.

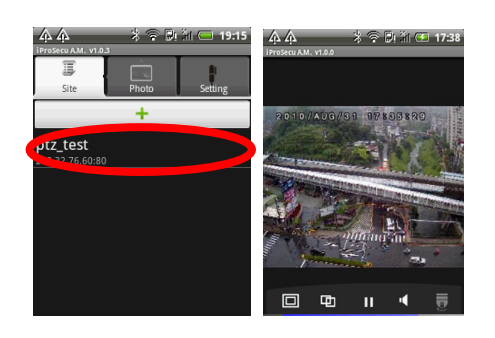

 $2.1$   $\frac{1}{2}$  Site: Within this tag, it will present all of the setup sites. To click  $+$ button can increase the new site. Moreover, while press the setup site for a few seconds, the user can "edit" the information or "delete" the site. The presented image will show as following,

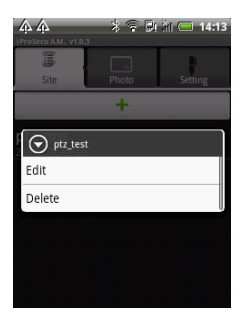

2.2 **Photo:** Among this tab, the snapshot images can be seen in this tab.

2.3 Setting: Within this tag, the user can setup the storage path of snapshot image and the application language. Currently, there are English, traditional Chinese, simplified Chinese and Portuguese four options. The presented image as the following,

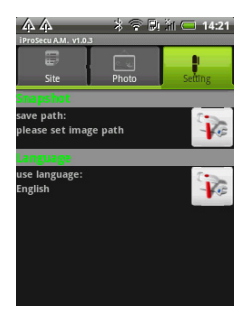

3. Within the live view, all of the control and setting buttons are put in the bottom of this page.

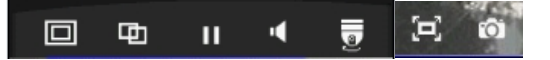

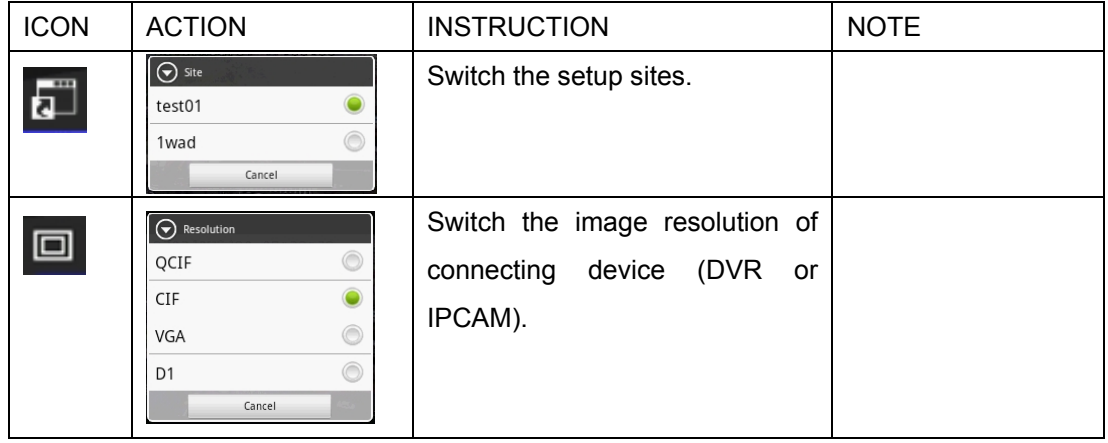

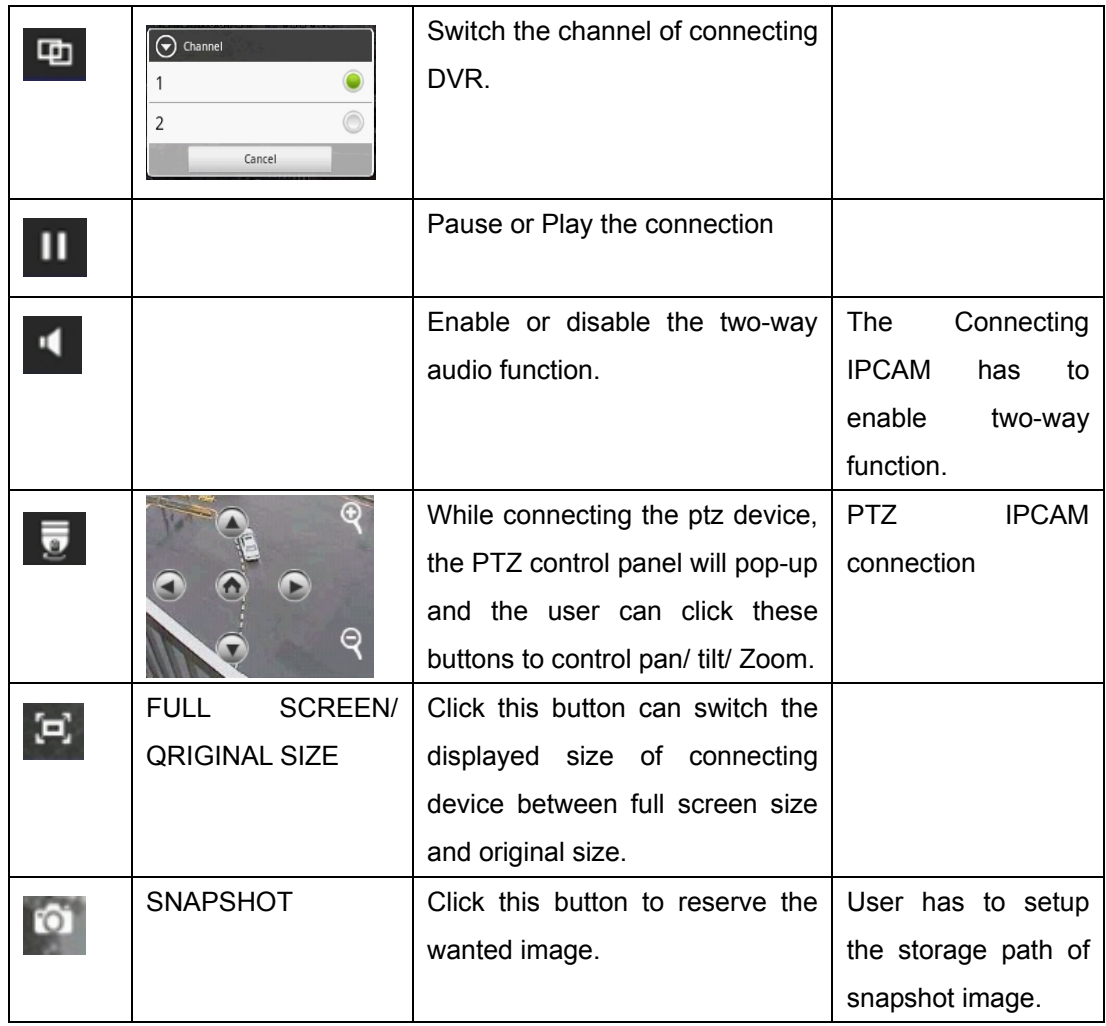